## Adding a Note in the MMSSTV Template

Sometimes you may wish to use a pre-defined template to add a personal note as you are carrying out an SSTV QSO. This tutorial will demonstrate how to set up and save a template so you can quickly insert that note while in the middle of your QSO.

## **Making templates**

The first step in making templates is <u>always</u> to go to the Template view in MMSSTV. Simply click on the Template tab (immediately left of the TX tab) found above the picture screen.

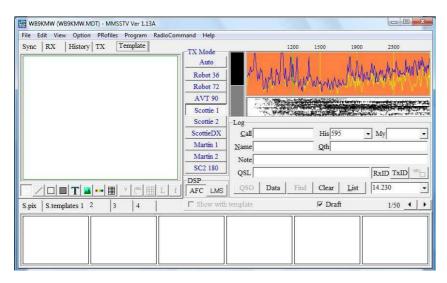

# Create your fundamental template presentation

Let's say you'd like a base template with calls signs and the RSV signal report of the station you are working. Then begin with that template. Many times you can simply start with a stock template and modify it. I have selected a stock template found in position 4 along the bottom row (hard to see).

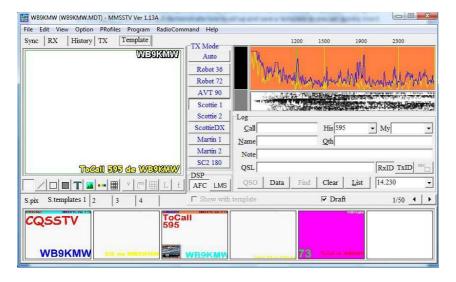

## Refine the fundamental template

In this example, we will <u>eliminate</u> the call sign in the upper right corner. You do that with a left mouse click to <u>activate</u> the text box and then right mouse click and select <u>delete</u>.

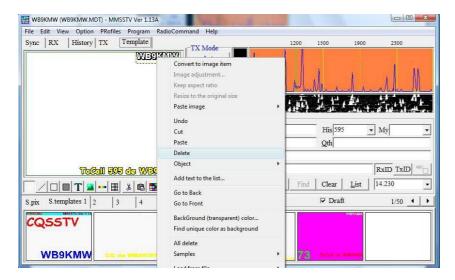

Next, I wish to <u>reposition</u> the call signs and RSV entry, and enlarge slightly. Again, you make a left mouse click to <u>activate</u> the text box, then place the cursor over that text box and <u>drag</u> to the desired location. To enlarge, simply go to an edge of the box and drag that edge to <u>expand</u> the font size.

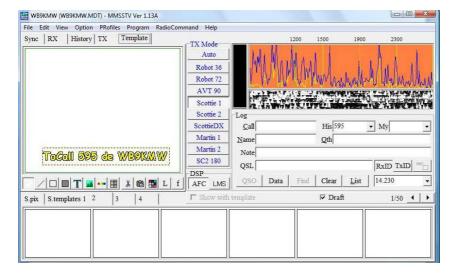

## Creating the Notes dialog box

Finally, we are to the point of taking the base template and adding that Note box so that a special comment can be added during an SSTV QSO. First, click on the 'draw text' T which is found below the picture screen (under the '5' in the 595 RSV template entry).

Then place your mouse cursor over the picture screen and a + will appear as you move the cursor around. With a left mouse click, draw a <u>rectangle</u> and when you release the mouse, the <u>Text & Colors</u> editor box will appear.

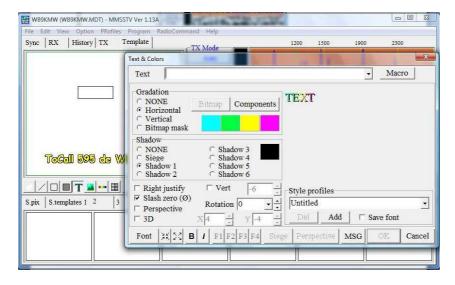

Now click on the <u>Macro</u> box in the upper right hand corner. When that pops up, scroll down to the Note macro, and you'll see the %o macro code. Click on Insert to place this in the text box in the Text & Colors editor, and then for this simple exercise, click on OK found in the bottom right corner of the Text & Colors editor. That will place 'Note' in the selected rectangle on your template screen.

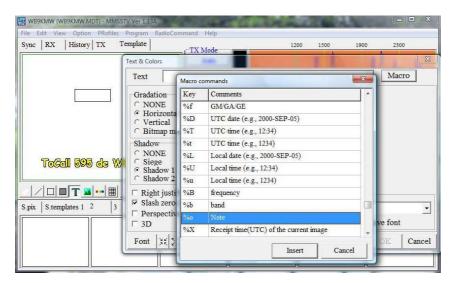

Finally, drag the 'Note' entry to the desired spot on your template and expand or contract as desired for the default size.

#### Saving the template for repeated use

Once you are satisfied with your template, you will want to <u>save this template</u> in an open spot in the 'S. Templates 1 (or 2, 3 or 4)' location at the bottom of the MMSSTV software. In my example, I placed this is the  $1^{st}$  position in 'S. Templates 2' in the 1/50 template area.

You do this simply by dragging the template from the screen and dropping it into the desired open spot below.

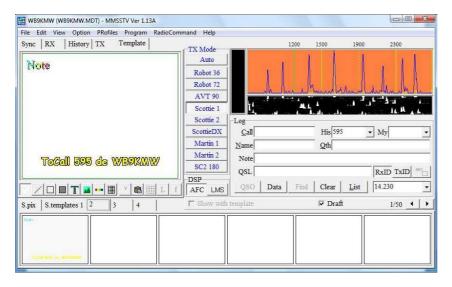

#### Using the Note template

Now when you are in the middle of a QSO, just click on that template while in the Template screen to bring it up. Type a <u>brief message</u> in the Note area of the Log. Then double click on the Template screen and your message will appear. If necessary, resize this message for fit & readability, or perhaps shorten/abbreviate the Note. Finally, select an image (S. pix file), go to the TX tab and you'll be ready to make your SSTV transmission.

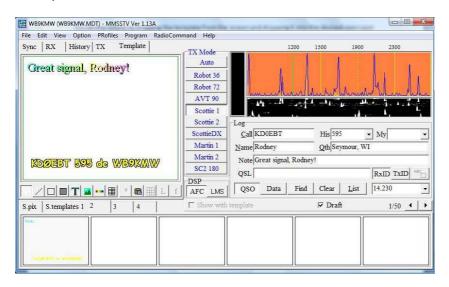